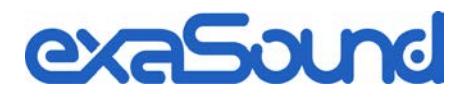

# e32 Mark II Digital to Analogue Converter

Owner's Manual (Windows)

PLEASE READ BEFORE OPERATION

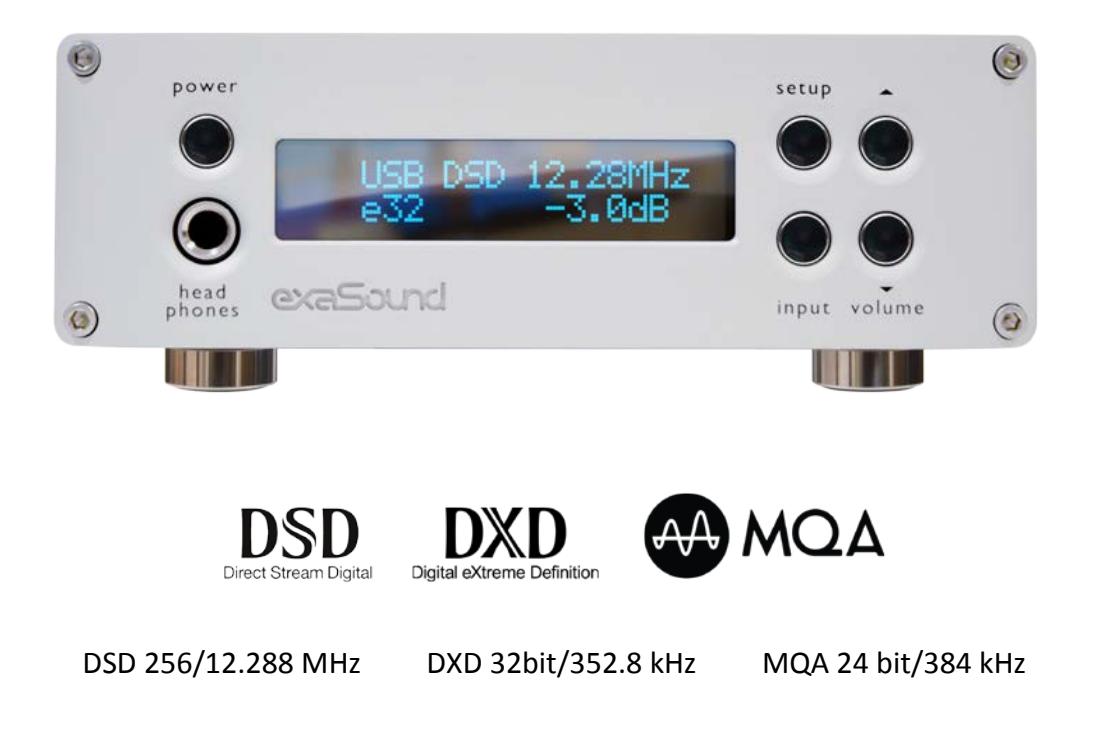

REV. 1.0.0d – 04/2018

## **Table of Contents**

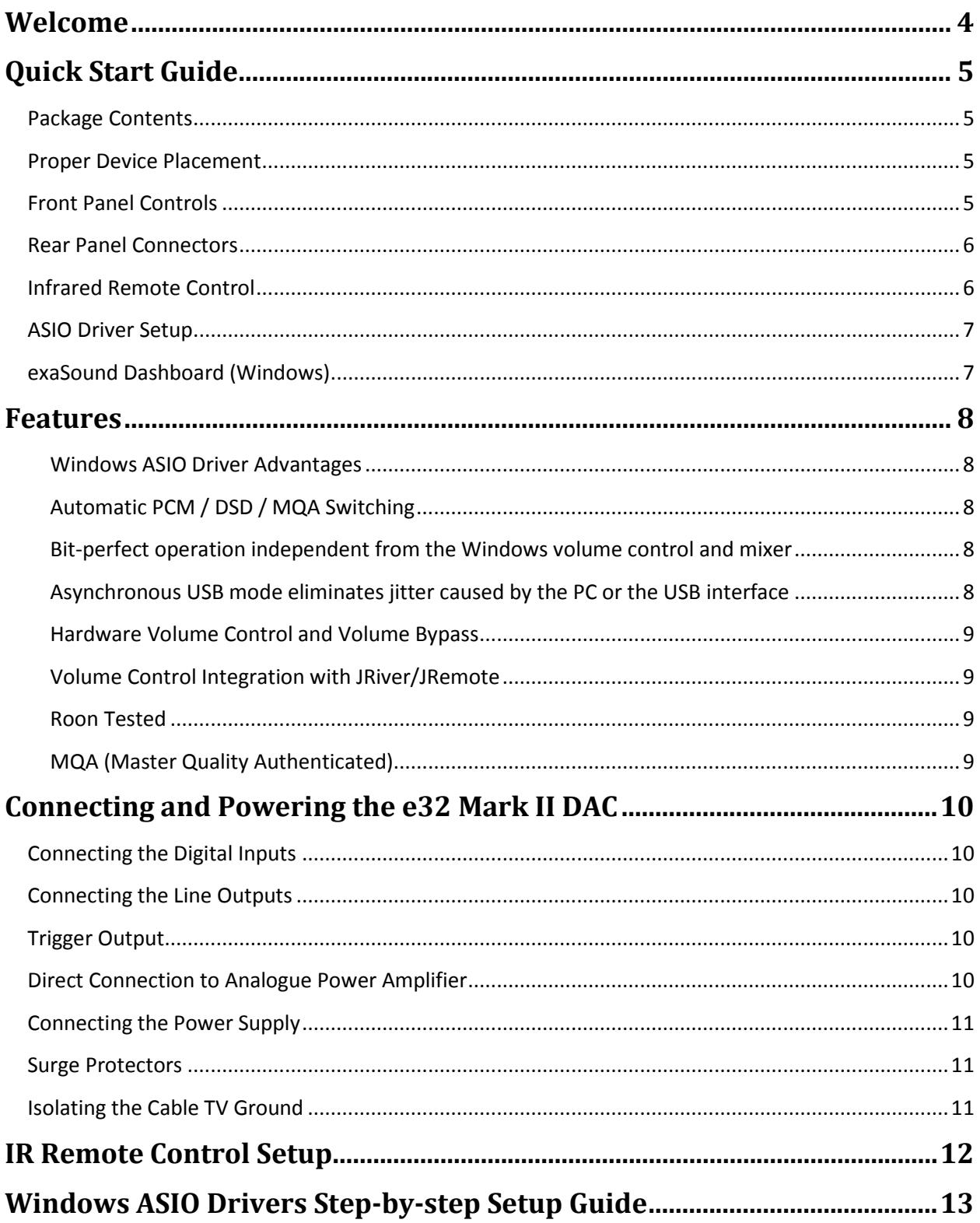

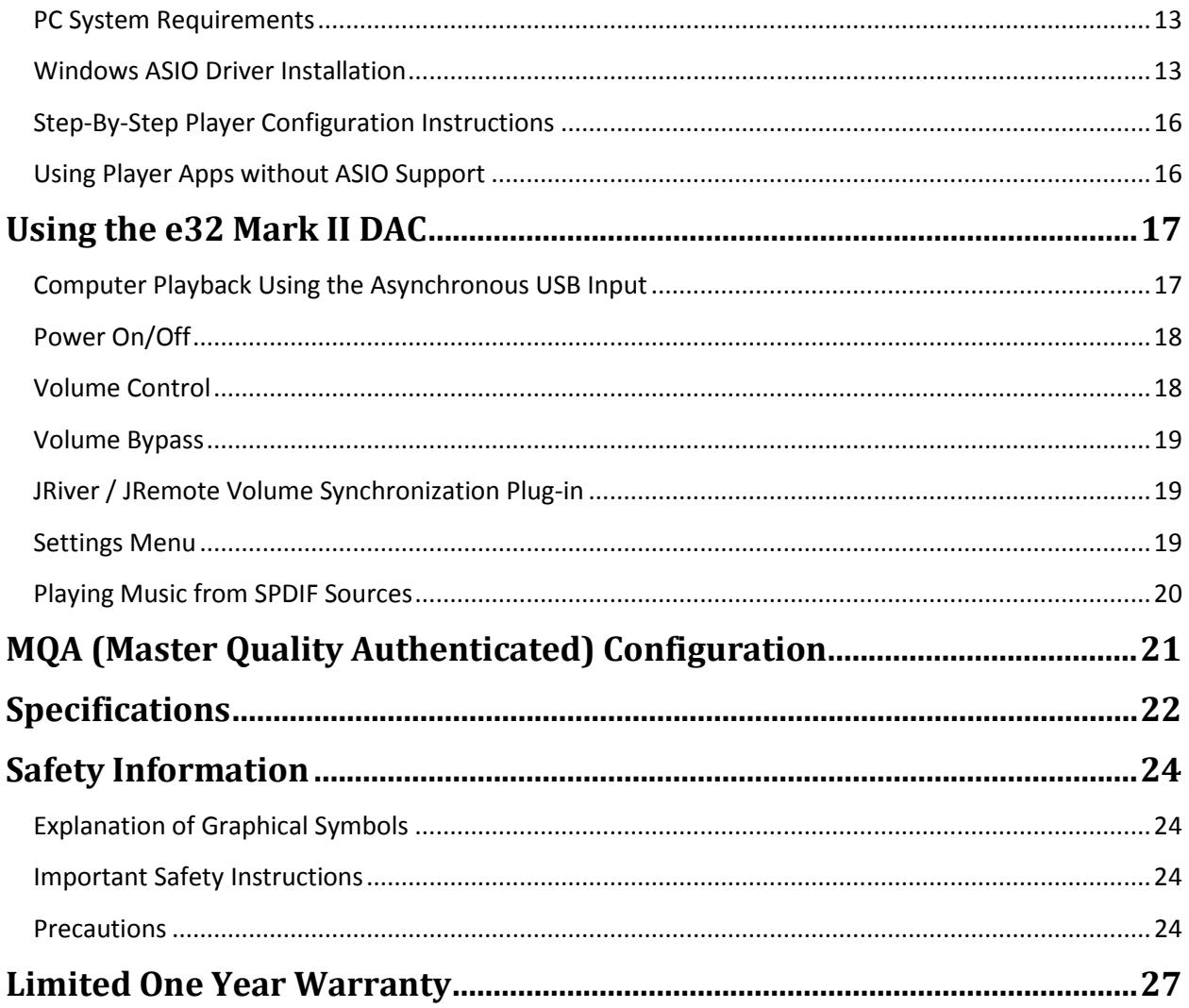

Copyright © 2011-2018, exaSound Audio Design. All rights reserved.

#### <span id="page-3-0"></span>**Welcome**

Thank you for purchasing the exaSound e32 Mark II DAC!

The e32 DAC Mark II, a fourth generation exaSound device, empowers audiophiles to enjoy studio master quality files the way they were recorded - at their original format, sampling rate and resolution.

e32 Mark II features proprietary asynchronous USB streaming, ASIO and Core Audio drivers and FPGA core to achieve 32bit, low-jitter, bit-perfect signal path. It will play natively DSD encoded files up to DSD256, DXD 352.8kHz and PCM up to 384kHz.

e32 Mark II includes MQA technology, which enables you to play back MQA audio files and streams, delivering the sound of the original master recording.

e32 Mark II is a Roon Tested DAC. It has been profiled and tested by both Roon Labs and exaSound for maximum compatibility and best user experience with Roon.

e32 Mark II has vanishingly low jitter, distortion and noise levels, and astonishingly clean analog-like sound.

We hope that the e32 Mark II DAC will help you to enjoy world-class music experience for years to come. Please take a few minutes to read right through this manual. Investing a little time now is the best way to ensure that you make the most of your investment.

Your satisfaction is our highest priority.

Happy listening,

exaSound Audio Design [www.exaSound.com](http://www.exasound.com/) [CustomerService@exaSound.com](mailto:CustomerService@exaSound.com)

## <span id="page-4-0"></span>**Quick Start Guide**

#### <span id="page-4-1"></span>**Package Contents**

The following items should be in the box:

- e32 Mark II DAC
- Power supply (may be supplied separately)
- A-B USB cable
- IR Remote Control

#### <span id="page-4-2"></span>**Proper Device Placement**

Place the device on a stable solid base, far from heat sources. Do not expose the device to direct sunlight. Allow at least 2.5 cm (1'') around the device for ventilation. Do not place the device on fabrics, inside enclosed space, or in contact with curtains. Do not place the device on top of power amplifiers or any other equipment that emits heat. Do not expose the unit to smoke, humidity, moisture and water. Do not stack exaSound devices one on top of the other.

Keep the length of analogue interconnects and speaker cables short for optimal sonic performance. Remember that cables act as filters. Shorter cables have less impact on sonic performance. The shorter the cables, the more transparent they become.

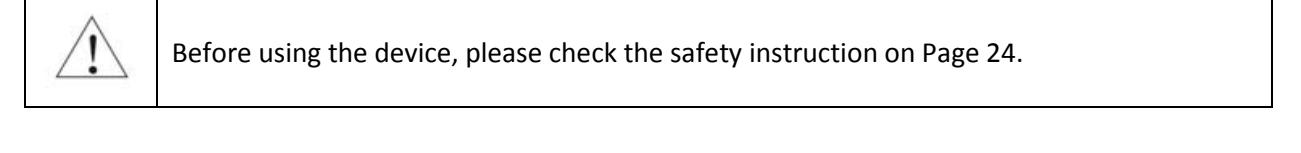

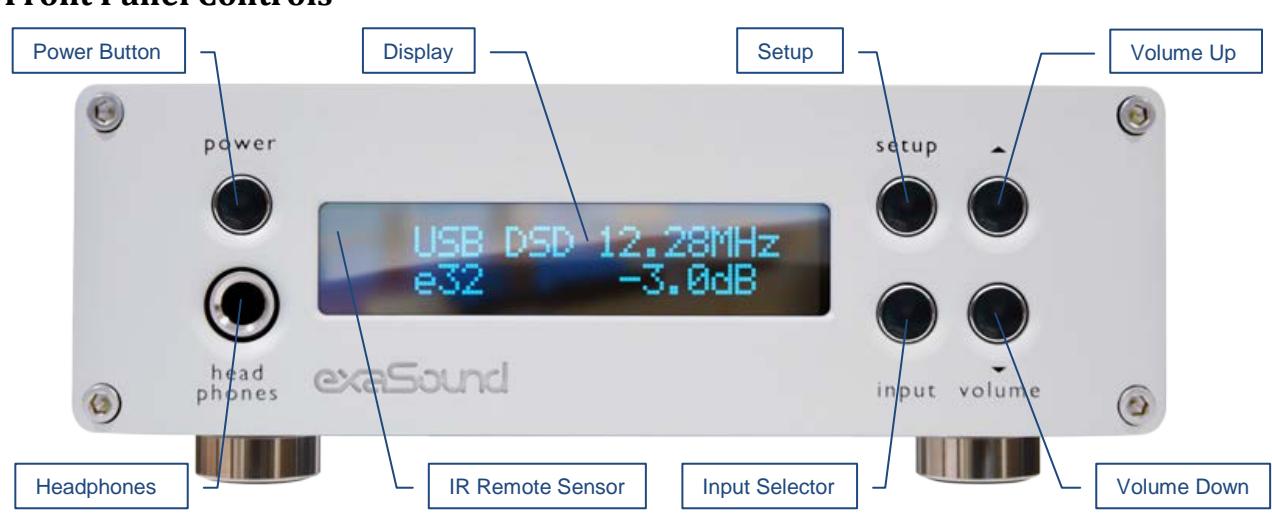

#### <span id="page-4-3"></span>**Front Panel Controls**

*Headphones* accepts a standard 1/4-inch stereo single-ended phone plug. Use a suitable adapter for headphones equipped with a different plug.

<span id="page-5-0"></span>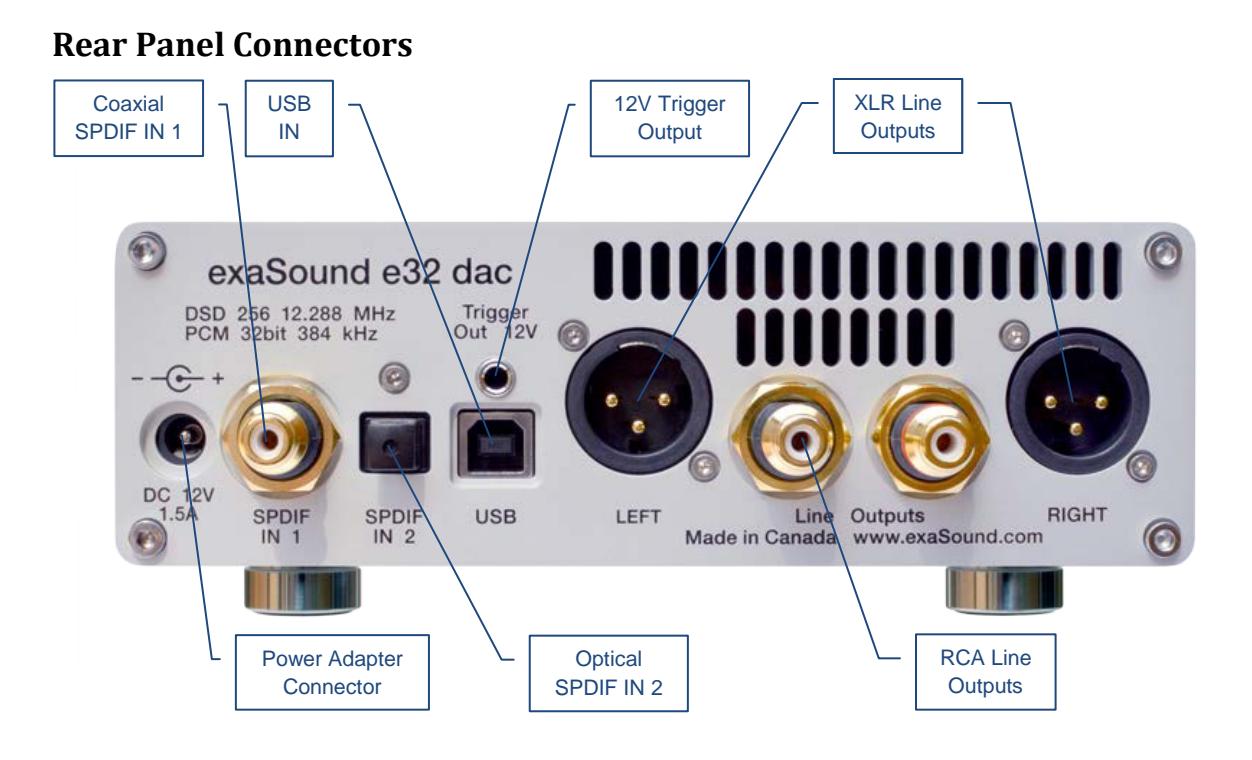

*SPDIF IN1* - Coaxial SPDIF Input **SPDIF IN2** - Optical TOSLINK Input *DC 12V / 1.5A* - Power Adapter Connector 5.5mm O.D. by 2.5mm I.D. **USB** - USB connector

*RCA Line Outputs -* Left / Right Analogue Outputs *XLR Line Outputs -* Balanced Left / Right Analogue Outputs *12V Trigger Output -* use to activate triggerenabled equipment

### <span id="page-5-1"></span>**Infrared Remote Control**

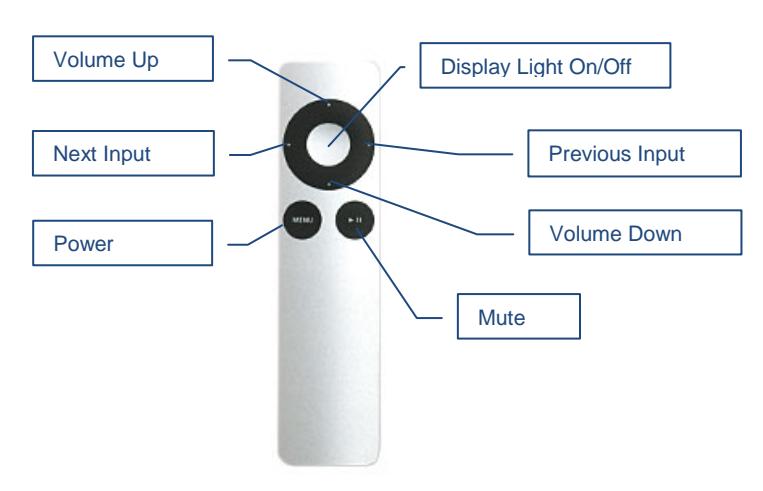

Your unit is programmed to work with the supplied remote control.

The e32 Mark II DAC can be re-programmed to work with most infrared remote controls using Sony and NEC IR protocols, for example the Sony RM-EZ4 Universal Remote, or Apple remote control.

See the *Remote Control Setup* section for instructions on how to change button assignments and how to pair a different remote control with your e32 Mark II DAC.

## <span id="page-6-0"></span>**ASIO Driver Setup**

- 1. Login to [support.exasound.com.](https://support.exasound.com/) Download and unzip the latest **exaSound Windows ASIO Driver**.
- 2. Run *exaSound-N1-5-2-18- Setup.exe (or later version)* and follow the prompts. ASIO drivers stepby-step setup instructions are available on page 13 of this guide.
- 3. Reboot your computer.
- 4. Setup your ASIO compatible player (Roon, J. River Media Center, HQPlayer, Foobar 2000 etc.) to use the exaSound ASIO driver. Check the *Guides* section of the exaSound blog for step-by-step player configuration instructions: [exasound.com/Blog.aspx.](https://exasound.com/Blog/tabid/74/articleType/CategoryView/categoryId/10/Guides.aspx)
- 5. Click on the *exaSound Dashboard* Icon next to the clock on the Windows System Tray and set the master volume.

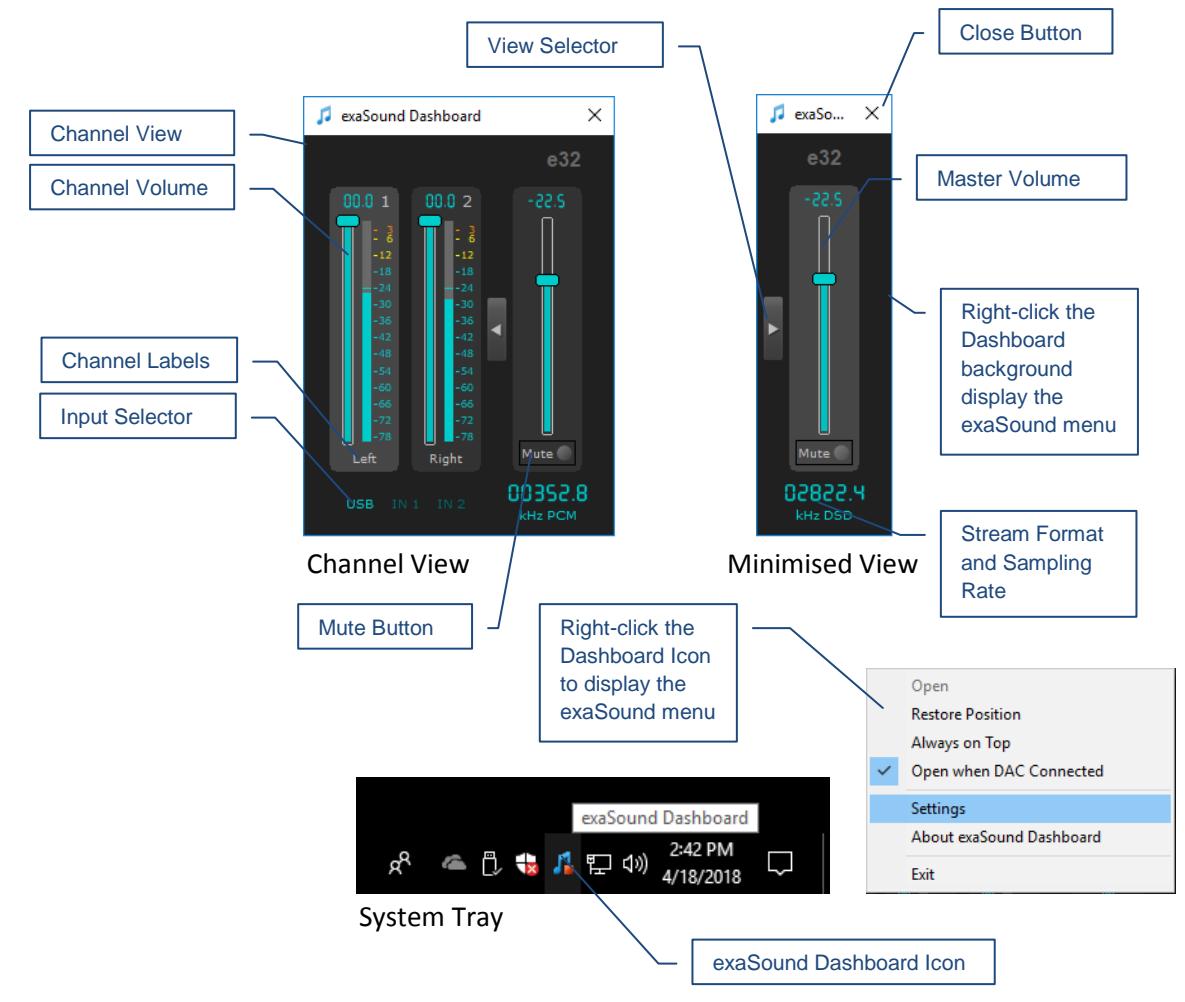

## <span id="page-6-1"></span>**exaSound Dashboard (Windows)**

#### <span id="page-7-0"></span>**Features**

The e32 Mark II DAC is based on the ES9028PRO reference DAC chip. It delivers 32-bit precision capable of resolving the smallest signal details. The chip features patented 32-bit HyperStream technology. ES9028PRO delivers the industry's highest performance levels that will satisfy the most demanding audio enthusiasts.

#### <span id="page-7-1"></span>**Windows ASIO Driver Advantages**

Using ASIO brings unique advantages that are hard to achieve and reliably verify with other Windows driver technologies.

#### <span id="page-7-2"></span>**Automatic PCM / DSD / MQA Switching**

Audio data is always streamed in its native format. e32 Mark II switches automatically between PCM, DSD and MQA modes. DSD streams are processed in their native format without conversion to PCM.

#### <span id="page-7-3"></span>**Bit-perfect operation independent from the Windows volume control and mixer**

The Windows volume control and mixer are optimized to provide wide compatibility and easiness of use. These features come at the expense of sonic fidelity. The resulting output may not be bit-perfect or bit-transparent. Third party proprietary Windows drivers are hard to be verified as bit-perfect because factors beyond the control of the user can change the Windows sound processing chain.

Our proprietary ASIO implementation is completely independent from the Windows sound system and always operates in Exclusive Mode. Only one player can take control of the ASIO driver. PCM and DSD streams are delivered to the e32 Mark II memory buffer without any processing or manipulation.

MQA encoded streams can be reproduced at the sample rate of the original recording or upsampled to 352.8/384 kHz. Proprietary MQA upsampling can optionally be applied to PCM streams.

#### <span id="page-7-4"></span>**Asynchronous USB mode eliminates jitter caused by the PC or the USB interface**

Asynchronous USB is a two-way communication method between a computer and an external DAC. e32 Mark II controls the rate at which audio data is transmitted over USB. Rather than being sent as a continuous stream, as is the case with standard digital audio interfaces, the data is sent in packets, which contain extra data that allows the e32 DAC to detect if there are any errors. If an error is detected, that data packet is retransmitted. Error correction is possible because of the high speed at which the data is sent and also, because the incoming data is stored in a large memory buffer. The data is then clocked out of this buffer by the e32 high precision master clock. Re-clocking guarantees a very high accuracy and precision of data timing. It completely eliminates jitter caused by computer timing errors and USB data transport. An added bonus to using packet based streaming over USB is the ability to send and receive control information along with the audio data. This is how volume control instructions are exchanged between the e32 Mark II DAC and the computer/streamer.

#### <span id="page-8-0"></span>**Hardware Volume Control and Volume Bypass**

The e32 Mark II DAC volume is controlled by the ES9028PRO DAC chip. It is completely independent from the Windows software volume control. Audio data is always bitstreamed over the USB interface at full scale 0db/32bit resolution. Volume processing is performed by the DAC chip right at the border between the digital and the analogue domains. This architecture offers signal to noise ratio comparable to the best analogue volume controls and virtually no loss of digital resolution. Setting the volume to 0dB turns all volume processing off and sets the e32 Mark II DAC in volume bypass mode.

#### <span id="page-8-1"></span>**Volume Control Integration with JRiver/JRemote**

The exaSound Volume Synchronization Plug-in allows JRiver for Windows and JRemote to access the hardware volume control built in all exaSound DACs.

#### <span id="page-8-2"></span>**Roon Tested**

Roon offers engaging, enjoyable way to browse your music. Via intelligent automatic cloud service library management, Roon delivers metadata for the user's library and frees the user from the complexities of music library management.

e32 Mark II is a Roon Tested DAC. It has been profiled and tested by both Roon Labs and exaSound for maximum compatibility. Roon recognizes exaSound devices and sends them audio optimized for their capabilities. Together, Roon and exaSound deliver the power, flexibility, and performance benefits of digital audio, with the easiest setup and highest reliability available.

<span id="page-8-3"></span>**MQA (Master Quality Authenticated)** 

MQA is an award-winning British technology that delivers the sound of the original master recording. The master MQA file is fully authenticated and is small enough to stream or download.

e32 Mark II DAC includes MQA technology, which enables you to play back MQA audio files and streams, delivering the sound of the original master recording. Visi[t mqa.co.uk](https://mqa.co.uk/) for more information. *The MQA logo is a trade mark of MQA Limited. © MQA Limited 2018*

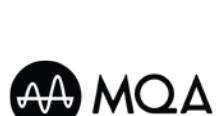

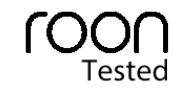

## <span id="page-9-0"></span>**Connecting and Powering the e32 Mark II DAC**

Before connecting, turn off the power to all the components in your system.

#### <span id="page-9-1"></span>**Connecting the Digital Inputs**

All digital inputs are galvanically isolated to eliminate ground loop noise. The e32 Mark II DAC accepts three digital inputs:

- **USB** This is the recommended and most capable input. It supports PCM up to 32 bit/384 kHz, MQA up to 24bit/384 kHz and DSD up to 12.288 MHz/DSD256. Connect the e32 Mark II DAC to your computer or compatible streamer using the supplied A-B USB cable. Most standard A-B USB cables with length up to 16 ft (5m) can be used.
- *SPDIF IN1* SPDIF Input, 75-ohm RCA. Supports 2 channels PCM up to 24 bit resolution at standard sampling frequencies from 44.1 kHz to 192 kHz.
- *SPDIF IN2* SPDIF Input, TOSLINK, Optical. Supports 2 channels PCM up to 24 bit resolution at standard sampling frequencies from 44.1 kHz to 96 kHz.

#### <span id="page-9-2"></span>**Connecting the Line Outputs**

The e32 Mark II DAC offers two types of analogue line outputs - unbalanced (RCA) and balanced (XLR).

- Before making a connection make sure that your analogue power amplifier is powered down.
- *RCA Line Outputs -* **Left / Right**  Connect the Left and Right RCA line outputs of the e32 Mark II DAC to the amplifier line inputs. or
- *XLR Line Outputs -* **Left / Right**  Connect the Left and Right XLR line outputs of the e32 Mark II DAC to the amplifier line inputs.

#### <span id="page-9-3"></span>**Trigger Output**

When the e32 Mark II DAC is on, a 12 VDC signal is sent from the Trigger Output to control other devices. When the e32 is placed in standby mode, the trigger signal is discontinued.

#### <span id="page-9-4"></span>**Direct Connection to Analogue Power Amplifier**

If your music sources are digital, you don't need a preamplifier. The built-in volume control allows analogue power amplifiers to be connected directly to the e32 Mark II DAC. Amplification always brings some level of noise and distortion. Eliminating unnecessary amplification helps to achieve higher level of transparency.

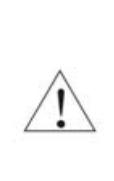

Avoid connecting the e32 Mark II DAC to receivers or any other sound processing equipment that perform analogue to digital (ADC) conversion. Digitizing the analogue output signals back to the digital domain will undo some of the benefits that e32 brings to you. Remember that your sound system is as good as the weakest link in the sound processing chain.

## <span id="page-10-0"></span>**Connecting the Power Supply**

To minimize ground noise and hum, it is recommended to connect the power cords of all components to a single point - usually a single surge protector with multiple outlets. Connecting all components to a single point, as close as it is practically possible minimizes the differences in ground potentials between the components.

#### **Using a Third-Party Power Supply**

The e32 Mark II DAC comes with a 12V/1670mA power supply. It has been tested to comply with the DAC's quality requirements and allows for very high performance.

If you decide to use another power supply, the specifications marked on the back of the e32 Mark II DAC must be observed.

### <span id="page-10-1"></span>**Surge Protectors**

We strongly recommend the use of surge protectors for all of your audio and video components.

#### <span id="page-10-2"></span>**Isolating the Cable TV Ground**

If you have a cable TV connected to your audio system, ensure that the TV cable ground is galvanically isolated from the audio system ground. The TV cable ground, usually connected to the earth outside your home, can have a significantly different potential than the audio ground. This condition can cause audible hum. If you suspect this is the case, use a cable TV ground isolator just before the cable set-top box or at the RF TV input.

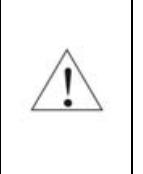

When turning on and off your sound system, the power amplifier should be the last component to be turned on and the first component to be turned off. This prevents power on/off transients from being transmitted to the loudspeakers.

### <span id="page-11-0"></span>**IR Remote Control Setup**

The e32 Mark II DAC is programmed to work with the supplied remote control. If you like, you can reprogram the e32 Mark II DAC to work with a different IR remote control. The exaSound e32 Mark II DAC can be reprogrammed to recognise commands from most infrared remote controls using Sony and NEC IR protocols.

Use the following procedure to change remote control button assignments or to pair the e32 Mark II DAC with a different remote control:

- 1. Power on the e32 Mark II DAC. Make sure that the unit is not in playback mode.
- 2. Press the *Setup* button.
- 3. Press the *Volume Up* button to confirm the remote control programming mode, or press the *Volume Down* button to cancel the operation.
- 4. Point the remote control to the e32 Mark II DAC display. Press and hold down the remote control buttons for about one second during each step below to assign functions to them.
- 5. Press the remote control button for increasing the volume.
- 6. Press the remote control button for decreasing the volume.
- 7. Press the remote control button for selecting the next input.
- 8. Press the remote control button for previous input.
- 9. Press the remote control button for turning the unit on and off.
- 10. Press the remote control button for mute.
- 11. Press the remote control button for turning the display light on and off.
- 12. Wait until the remote control configuration is saved. Your e32 Mark II DAC is now paired for use with the new IR remote control.

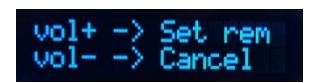

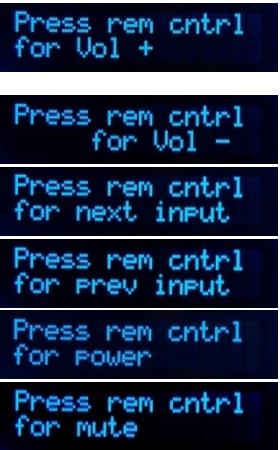

Saving

## <span id="page-12-0"></span>**Windows ASIO Drivers Step-by-step Setup Guide**

#### <span id="page-12-1"></span>**PC System Requirements**

- Operating systems:
	- o Windows 10
	- o Windows 8
	- o Windows Server 2012 R2
	- o Windows 7, 32 or 64 bit
	- o Windows XP / 32 bit with the latest service packs installed
- USB 2.0 / USB 3.0 interface
- 8 GB of RAM
- 10 GB disk space, mainly for music files

#### <span id="page-12-2"></span>**Windows ASIO Driver Installation**

The first step required in the Windows setup process is to install the exaSound ASIO driver:

- 1. Don't connect the e32 Mark II DAC to the PC until the driver is installed. Don't worry if you've connected the device already. Just disconnect it.
- 2. Download the latest driver.

You should have received an email from us with username and password. Please login to our support website a[t http://support.exasound.com](http://support.exasound.com/) and download the latest version of the exaSound Windows ASIO Driver. Don't use setup packages downloaded from other websites.

3. Unzip the installation package and double-click on *exaSoundN1-5-2-18- Setup.exe.* (The driver version may be higher). Follow the instructions. In most cases you just need to accept the defaults on the following screens.

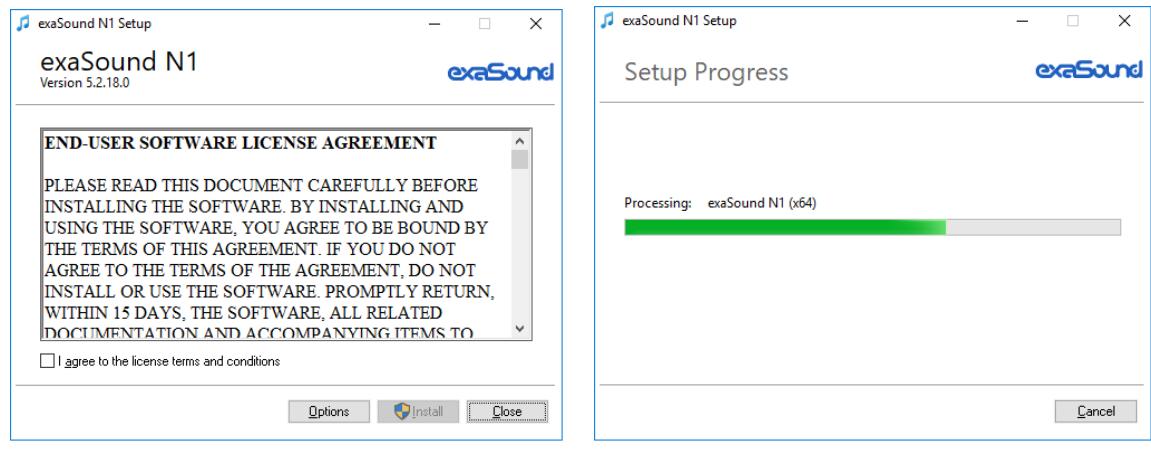

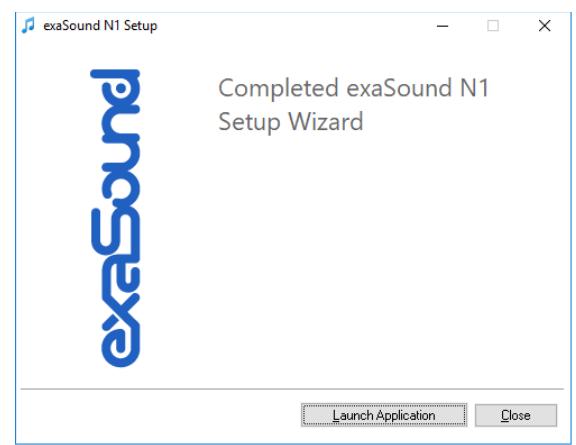

- 4. Connect the USB cable between the e32 Mark II DAC and the computer.
- 5. Upon completion of the Windows ASIO driver installation you will see the exaSound Dashboard Icon in the System Tray area next to the clock.

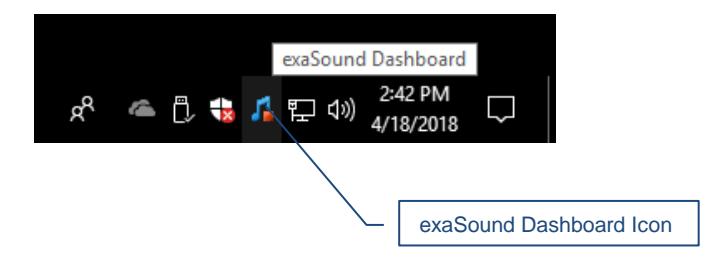

6. If you don't see it, right-click on the clock and select *Taskbar Settings* from the menu.

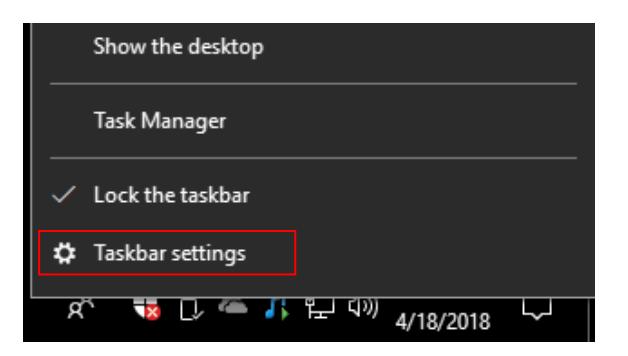

7. On the Taskbar Settings window click on *Select Which Icons Appear on the Taskbar*.

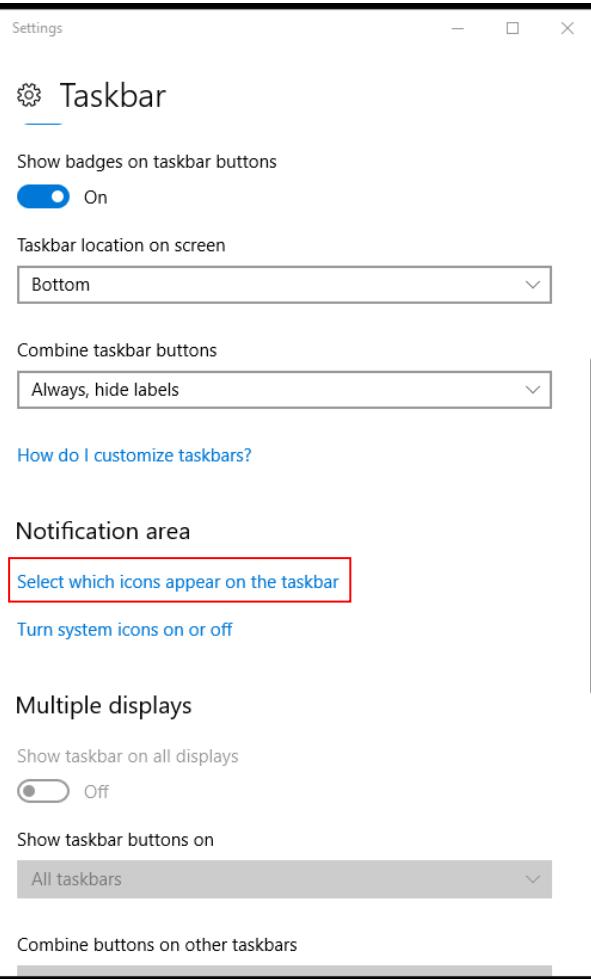

8. Scroll down to the exaSound e32 Dashboard icon and set the toggle to *On*.

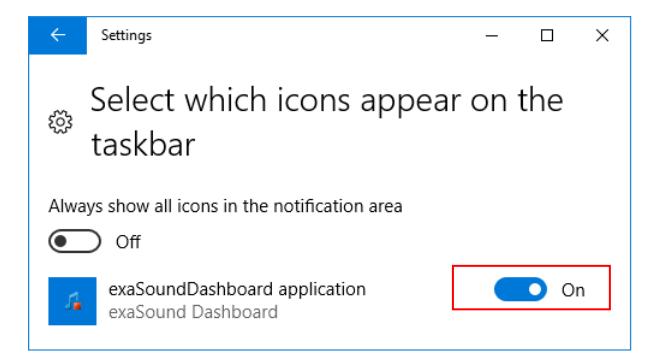

- 9. You should be able to see the exaSound e32 Dashboard icons at all times. The Icon changes to indicate playback, and displays an exclamation mark when the USB cable is disconnected:
	- exaSound Dashboard
	- *M* Stop Icon
	- *Play* Icon
	- *USB Cable Disconnected* Icon
- 10. Close all programs and reboot Windows. Some ASIO players may not recognise the driver if you omit this step. If you don't restart Windows you may get an error message: "Hardware not present".

#### <span id="page-15-0"></span>**Step-By-Step Player Configuration Instructions**

ASIO-enabled player apps compatible with the e32 Mark II DAC include Roon, HQPlayer, JRiver Media Center and Foobar2000. Step by step configuration instructions are available in the Guides section of our blog: exasound.com/Blog.aspx

#### <span id="page-15-1"></span>**Using Player Apps without ASIO Support**

Player apps without ASIO support require the use of third-party WASAPI to ASIO bridge applications like VB-Audio ASIO Bridge available as free download fro[m vb-audio.com/Cable/. J](https://www.vb-audio.com/Cable/)River Media Center also offers WASAPI to ASIO bridge functionality.

## <span id="page-16-0"></span>**Using the e32 Mark II DAC**

#### <span id="page-16-1"></span>**Computer Playback Using the Asynchronous USB Input**

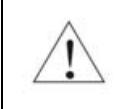

**Before turning your amplifiers ON, always check the e32 Mark II DAC front panel to make sure that the volume level is safe.**

- The e32 Mark II DAC can be controlled from the front panel buttons, using an IR remote control or from the computer screen.
- Make sure that all cables are connected. Turn on the unit using the *Power* button on the front panel or the remote control. The front panel display will light up.
- Click on the exaSound e32 Dashboard Icon in the System Tray area next to the clock.

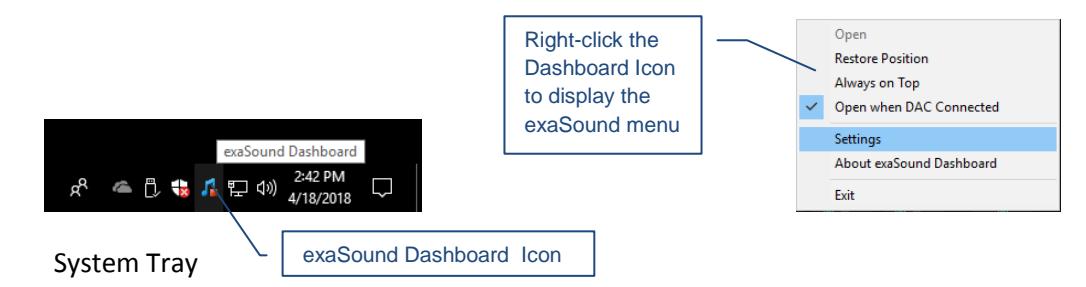

• You will see the exaSound e32 Dashboard window.

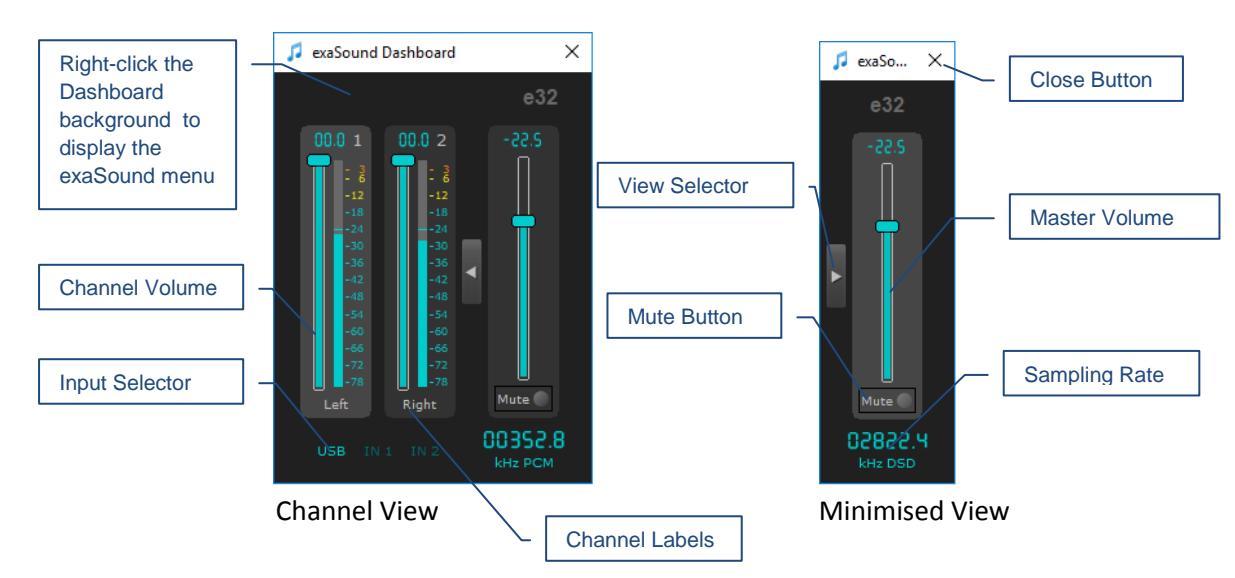

- During playback the current sampling rate and stream format are displayed under the master volume slider.
- You can customize the channel labels: Select a label with the mouse and edit the channel title. Press *Enter* to save or *Cancel* to undo the change.
- Use the arrow button between the right channel and the master volume to toggle between *Channel View* and *Minimised View*.
- Use the *X* button in the top right corner to minimize the exaSound Dashboard window.

#### <span id="page-17-0"></span>**Power On/Off**

- The e32 Mark II DAC has an automatic power-on function and it will turn itself on when playback is detected.
- The e32 Mark II DAC automatically turns itself off after a period of inactivity. Use the Power Off Timeout setting to adjust the inactivity time interval before shutdown.

### <span id="page-17-1"></span>**Volume Control**

The e32 Mark II DAC volume is controlled by the ES9028PRO DAC chip. It is completely independent from the Windows software volume control and it preserves the maximum possible signal to noise ratio.

The volume level changes in steps of 0.5 dB. At first power on, the volume level is set to -40dB. When the dashboard is closed it remembers the last used volume level.

Use the sliders on the exaSound e32 Dashboard window to control the volume for individual channels and the master volume. The sliders can be controlled in several ways:

- By left-clicking and dragging a slider.
- By positioning the mouse cursor over a channel and turning the mouse wheel. When the mouse cursor is rested over the channel area the background color changes to indicate that the channel is active.
- By selecting a channel with the mouse and using the *Up* and *Down* arrow keys on the keyboard.

The master volume can also be controlled from the e32 Mark II front panel or by using a remote control. When the master volume level is changed, the value displayed on the exaSound Dashboard and on the device front panel display are synchronised.

Volume levels for individual channels can be controlled only from the exaSound Dashboard.

The sound can be muted by clicking the *Mute* button under the master volume slider or by using the remote control. Pressing or clicking *Mute* again restores the previous volume level. Pressing *Volume Up* or *Volume Down* will cancel the mute state.

Make sure that your player application is configured to use the e32 Mark II DAC in ASIO mode. Configuration instructions are available in the Guides section of the [exaSound Blog.](https://exasound.com/Blog/tabid/74/articleType/CategoryView/categoryId/10/Guides.aspx)

Start playback. You will see the level indicators moving and the current sampling rate displayed on the exaSound Dashboard. The e32 Mark II DAC front panel display will indicate the stream format (PCM, MQA or DSD), the sampling rate and the master volume level.

**Note:** Level indicators are inactive in DSD mode.

#### <span id="page-18-0"></span>**Volume Bypass**

When the volume sliders on the exaSound Dashboard are set to 0dB, the hardware volume control is turned off and the e32 Mark II DAC operates in Volume Bypass Mode.

To activate Volume Bypass:

- Set the master volume slider to 0dB.
- Set the left and right volume sliders to 0dB.
- Make sure that your player is not changing the volume level.

#### <span id="page-18-1"></span>**JRiver / JRemote Volume Synchronization Plug-in**

The exaSound Volume Synchronization Plug-in allows JRiver for Windows and JRemote to access the hardware volume control built in all exaSound DACs.

- Moving the JRemote or JRiver volume slider changes the master volume slider on the exaSound Dashboard.
- Changing the master volume with the exaSound Dashboard adjusts the JRemote / JRiver volume sliders.

Check the *Guides* section of the exaSound Blog for step-by-step configuration instructions for the exaSound Volume Synchronization Plug-in[: exasound.com/Blog.aspx](http://www.exasound.com/Blog.aspx)

#### <span id="page-18-2"></span>**Settings Menu**

- Right-click on the exaSound icon on the system tray next to the clock. From the pop-up menu select Settings. You can also display the menu by right-clicking on the background area of the Dashboard.
- Use the *Max Volume* setting to prevent accidental playback at volume levels that are too loud.
- The e32 Mark II DAC automatically turns itself off after a period of inactivity. Use the *Power Off Timeout* setting to adjust the time interval before shutdown.
- See the next section for information on selecting MQA Output Modes.

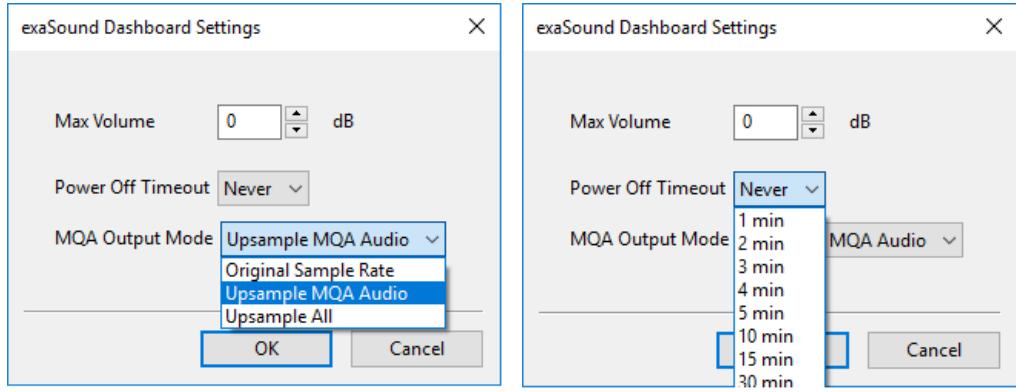

Settings changes may not come into effect until playback is restarted.

#### <span id="page-19-0"></span>**Playing Music from SPDIF Sources**

The e32 Mark II DAC makes it possible to enjoy greatly improved level of sonic clarity and fidelity from SPDIF sources. The sonic improvement is the result of the outstanding jitter cancelling capability, superb signal to noise ratio, and low distortion levels of the e32 Mark II DAC.

You can connect up to two SPDIF devices, such as disk players and wireless music servers.

#### **To use SPDIF sources:**

- 1. Select SPDIF input by pressing the *Input* button on the device front panel, by using the *Previous Input* / *Next Input* buttons on the remote control or with the *Input Selector* on the exaSound Dashboard.
- 2. The e32 Mark II front panel display will flash a *Changing Input* message.
- 3. The e32 Mark II front panel will display information about the input in use, the current sampling rate, and the master volume level.

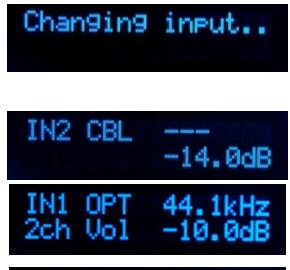

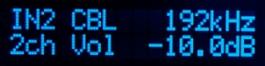

## <span id="page-20-0"></span>**MQA (Master Quality Authenticated) Configuration**

e32 DAC Mark II DAC includes MQA technology, which enables you to play back MQA audio files and streams, delivering the sound of the original master recording.

'MQA' or 'MQA Studio' indicates that the product is decoding and playing an MQA stream or file, and denotes provenance to ensure that the sound is identical to that of the source material.

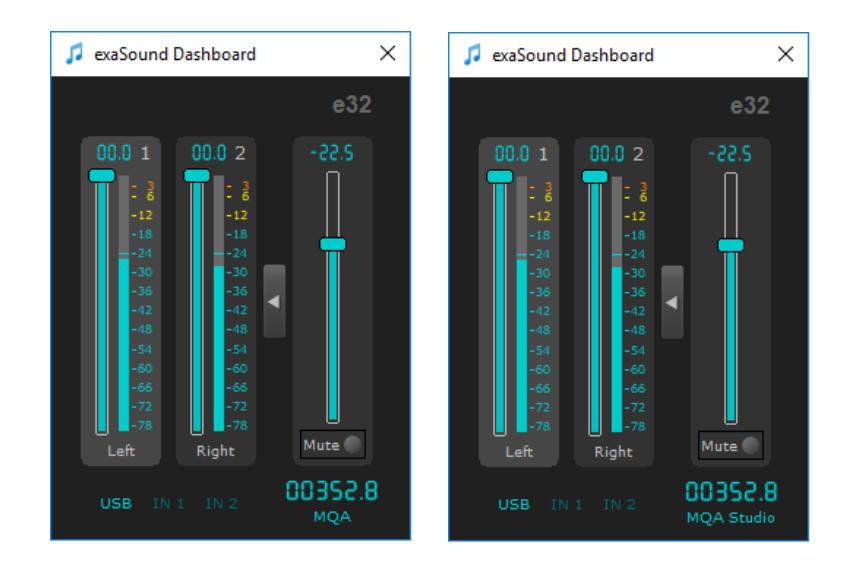

'*MQA Studio*' sign on the exaSound Dashboard and '*MQA.*' sign on the device display indicate playback of an MQA Studio file, which has either been approved in the studio by the artist/producer or has been verified by the copyright owner.

exaSound e32 Mark II supports three MQA output modes that are controlled by the *Settings Menu*:

*Original Sample Rate*. This is the default MQA output mode. MQA encoded streams are processed at their original sample rate. Non-MQA streams, including PCM and DSD are streamed in their native format without any modifications.

*Upsample MQA Audio*. MQA encoded streams are upsampled by the MQA proprietary upsampling engine to the maximum rates supported by the e32 Mark II DAC - 352.8/384 kHz. Non-MQA streams, including PCM and DSD are streamed in their native format without any modifications.

*Upsample All*. Both MQA encoded and non-MQA PCM streams are upsampled by the MQA proprietary upsampling engine to the maximum rates supported by the e32 Mark II DAC - 352.8/384 kHz. DSD is streamed in its native format without any modifications.

## <span id="page-21-0"></span>**Specifications**

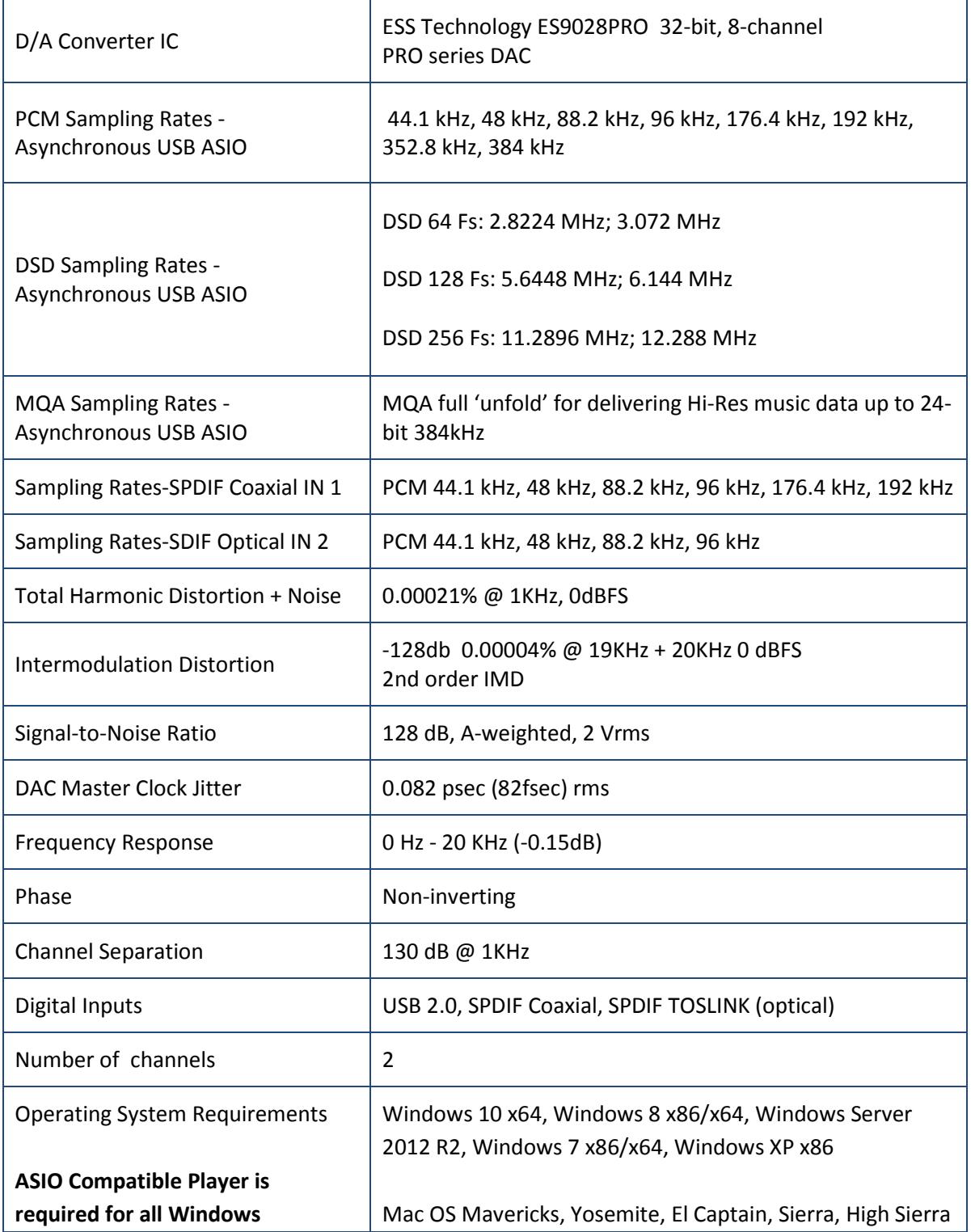

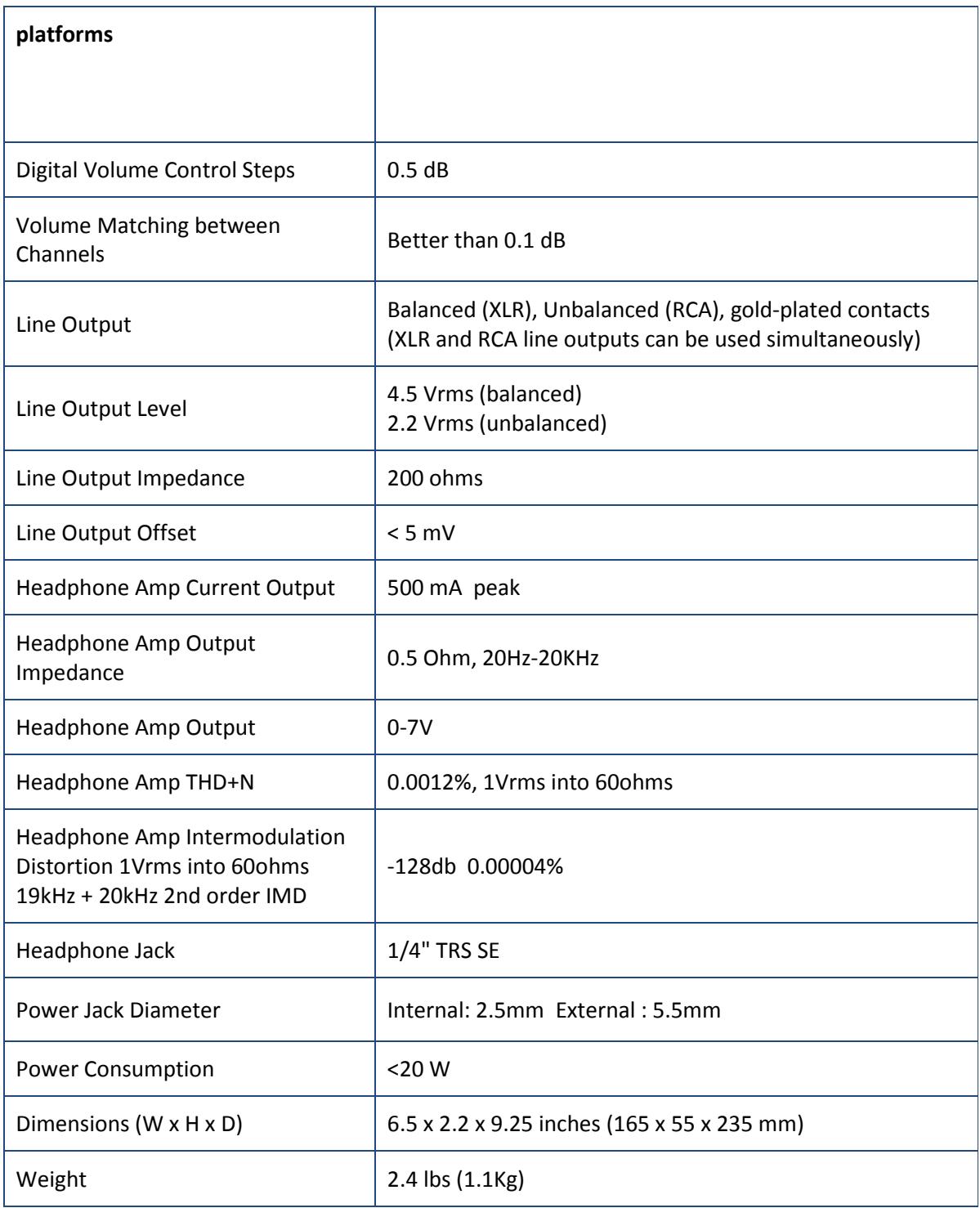

#### <span id="page-23-0"></span>**Safety Information**

#### <span id="page-23-1"></span>**Explanation of Graphical Symbols**

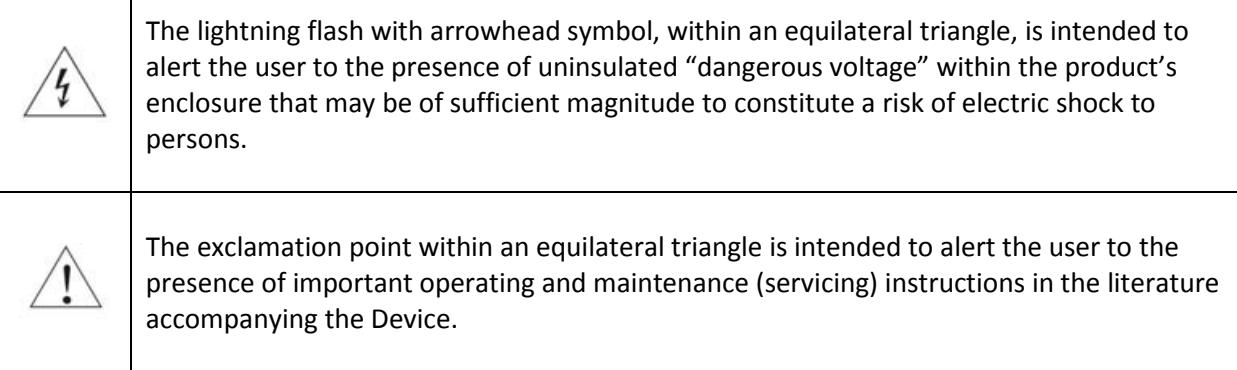

#### <span id="page-23-2"></span>**Important Safety Instructions**

- 1. Read these instructions.
- 2. Keep these instructions.
- 3. Heed all warnings.
- 4. Follow all instructions.
- 5. Do not use this apparatus near water.
- 6. Clean only with dry cloth.
- 7. Do not block any ventilation openings. Install in accordance with the manufacturer's instructions.
- 8. Do not install near any heat sources such as radiators, heat registers, stoves, or other apparatus (including amplifiers) that produce heat.
- 9. Do not defeat the safety purpose of the polarized or grounding-type plug. A polarized plug has two blades with one wider than the other. A grounding type plug has two blades and a third grounding prong. The wide blade or the third prong is provided for your safety. If the provided plug does not fit into your outlet, consult an electrician for replacement of the obsolete outlet.
- 10. Protect the power cord from being walked on or pinched, particularly at plug, receptacle, and the point where it exits from the apparatus.
- 11. Only use attachments/accessories specified by the manufacturer.
- 12. Refer all servicing to qualified service personnel. Servicing is required when the device has been damaged in any way, such as power-supply cord or plug is damaged, liquid has been spilled or objects have fallen into the device, the device has been exposed to rain or moisture, does not operate normally, or has been dropped.

#### <span id="page-23-3"></span>**Precautions**

• Before connecting the AC power adapter cord to the device, make sure the voltage designation of the power adapter corresponds to the local electrical supply. If you are unsure of your power supply, contact your local power company. The acceptable power input range is AC  $\sim$  100V-240V, 50/60Hz

- The device is still receiving power from the AC power source as long as it is connected to the wall outlet, even if the device itself has been turned off.
- Unplug the power adapter if you are not going to use the device for an extended period of time. Hold the power adapter when unplugging. Do not pull on the cord.
- The power adapter is used as the mechanism for cutting off power, therefore make sure it is easy to unplug.
- To ensure proper ventilation around this product, do not place this product on a sofa, bed or rug.
- High temperature will lead to abnormal operation of this device. Do not expose this device or batteries to direct sunlight or near heating objects.
- When moving the device from a cold location to a warm one, or vice versa, moisture may condense on components inside the device. Should this occur, the device may not operate properly. In such a case please turn the device off for 1-2 hours to facilitate moisture evaporation.

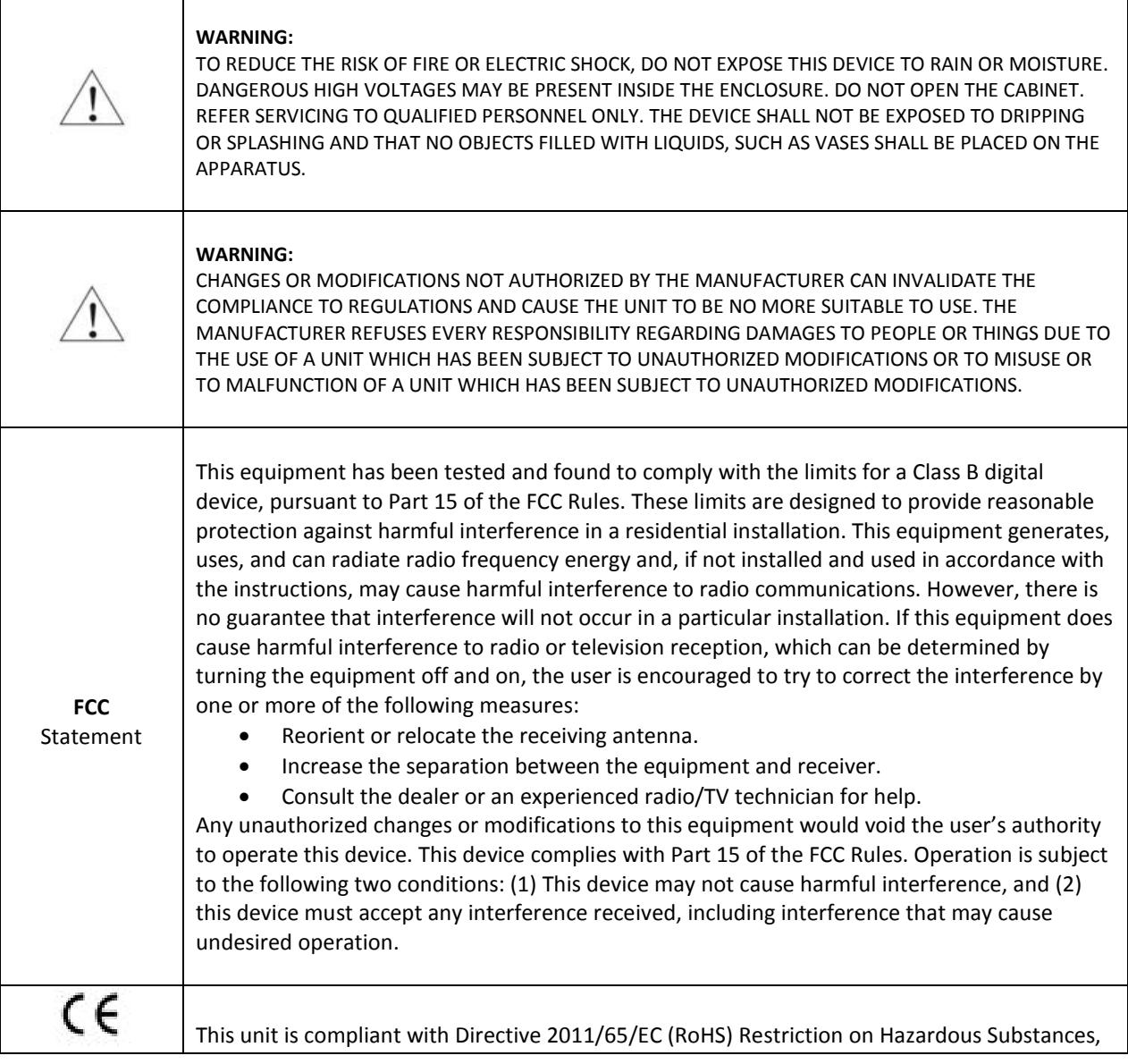

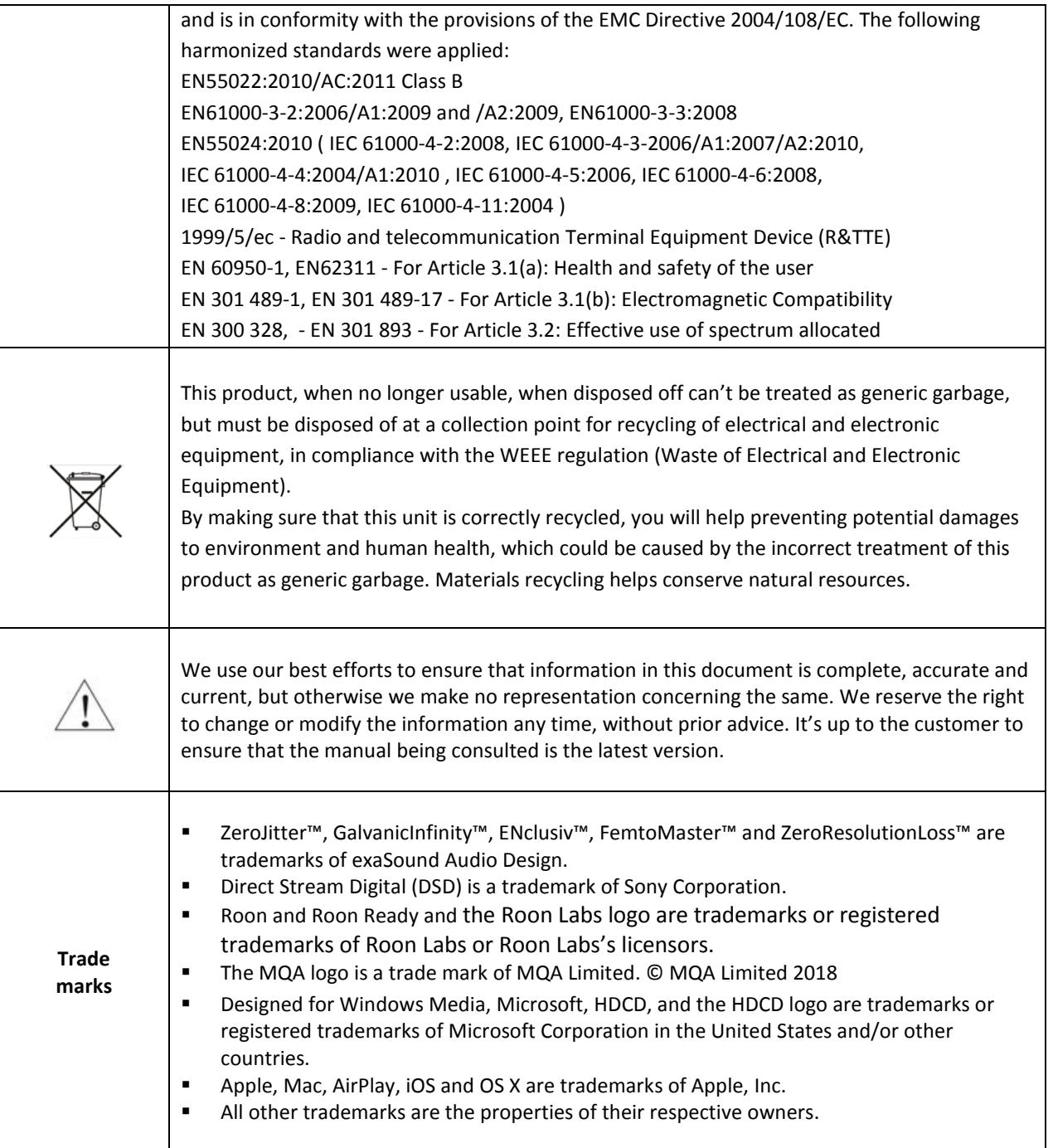

#### <span id="page-26-0"></span>**Limited One Year Warranty**

exaSound's devices are warranted against defective workmanship or materials for one (1) calendar year from the original date of purchase. This warranty applies only to exaSound brand products manufactured by exaSound and sold to the original consumer by either exaSound or an exaSound authorized reseller. This warranty does not apply to exaSound brand products imported and sold by unauthorized dealers, distributors, or other sellers. exaSound may at its sole discretion, refuse to honour the warranty of any such unauthorized product that may be presented for service.

Warranty service can only be performed by exaSound. Devices which are defective must be shipped prepaid and insured to exaSound for warranty service in accordance with our Return Policy published at [http://www.exasound.com/Store/TermsofUse.aspx.](http://www.exasound.com/Store/TermsofUse.aspx) For products that we verify to be eligible for warranty service, we will pay the shipping cost to return the Device to you via ground shipment.

If in our assessment the defect is covered by our Warranty, the defective item will, at our sole option, be repaired, replaced with the same item or its functional equivalent, or the purchase price will be refunded. exaSound in its sole and absolute discretion shall be the sole determiner of whether a product is in fact defective.

Replacement parts and products assume the remaining original warranty, or ninety (90) days, whichever is longer.

This limited warranty covers non-commercial use of this product, and shall not apply to the following, including, but not limited to: applications and uses for which this product was not intended; altered product or serial numbers; cosmetic damage or exterior finish; batteries and cable accessories; accidents, abuse, neglect, fire, water, lightning or other acts of nature; incorrect electrical line voltage, fluctuations and surges; failure to follow operating or maintenance instructions. exaSound does not warrant uninterrupted or error-free operation of the product. This limited warranty shall not extend to anyone other than the original purchaser of the product. It is non-transferable and states your exclusive remedy.

exaSound hereby expressly disclaims all liability for product defect or failure, that are due to normal wear, product misuse, physical tampering, abuse, product modification, improper product selection, non-compliance with any codes, misappropriation or the failure of the Device while being used for purposes for which it was not intended.

THE FOREGOING WARRANTY IS THE ONLY WARRANTY WITH RESPECT TO THE DEVICES AND WE MAKE NO OTHER WARRANTY WHATSOEVER, EXPRESS OR IMPLIED, REGARDING THE DEVICES INCLUDING MERCHANTABILITY AND FITNESS FOR A PARTICULAR PURPOSE. IN NO EVENT WILL EXASOUND, OR ITS AUTHORIZED RESELLERS BE LIABLE FOR INCIDENTAL, CONSEQUENTIAL OR SPECIAL DAMAGES, EVEN IF SUCH DAMAGES RESULT FROM NEGLIGENCE OR OTHER FAULT.

TO OBTAIN WARRANTY SERVICE, please follow these instructions:

- Contact exaSound customer service via email a[t CustomerService@exaSound.com](mailto:CustomerService@exaSound.com) with details of the defect claimed, product model, serial number, date and place of the original purchase.
- If it is determined that your product needs service, a Return Merchandise Authorization (RMA) number will be issued to you along with return instructions and address of an exaSound service center.
- Pack the product securely in the original packaging, with your assigned RMA number marked clearly on the outside of the package. Send the package pre-paid and insured to the exaSound to obtain warranty service.
- All returns must comply with our Return Policy displayed at [http://www.exasound.com/Store/TermsofUse.aspx.](http://www.exasound.com/Store/TermsofUse.aspx)

Information furnished by exaSound Audio Design is believed to be accurate and reliable; however, no responsibility is assumed by exaSound Audio Design for its use nor for any infringement of patents or other rights of third parties which may result from its use. exaSound Audio Design reserves the right to change specifications at any time without notice.

© 2015-2018 exaSound Audio Design, All rights reserved.